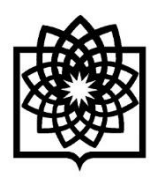

**دانشگاه علوم پزشکی و خدمات بهداشتی درمانی شهید بهشتی**

**راهنمای نحوه اجرای فاز نخست ارزیابی عملکرد کارکنان در سامانه ارزیابی عملکرد کارکنان و مدیران غیر هیئت علمی در سال 1402**

> **معاونت توسعه مدیریت و منابع مدیریت توسعه سازمان و تحول اداری تهیه و تنظیم: گروه تحول اداری و تعالی سازمانی تاریخ تهیه: پاییز 1402**

### **\*\*\* توجه \*\*\***

**این راهنما جهت استفاده ارزیابی شوندگان و ارزیابان در فاز نخست ارزیابی عملکرد کارکنان تهیه و تدوین شده است.**

## **-1 ویژه کلیه افراد – موارد عمومی**

**نحوه ورود به سامانه ارزیابی عملکرد مدیران و کارکنان:**

**دسترسی به سامانه ارزیابی عملکرد مدیران و کارکنان دانشگاه علوم پزشکی شهید بهشتی از طریق ذیل مهیا شده است:**

- **استفاده از مرورگر گوگل کروم (Chrome Google (و یا فایرفاکس (Firefox( (آخرین ورژن مرورگرها(**
	- **مراجعه به آدرس سامانه کارکنان دانشگاه [/ir.ac.sbmu.karkonan://http](http://karkonan.sbmu.ac.ir/)**
- **مراجعه به پرتال مدیریت توسعه سازمان و تحول اداری دانشگاه به آدرس [/ir.ac.sbmu.acod://http](http://acod.sbmu.ac.ir/) و انتخاب سامانه ارزیابی عملکرد مدیران و کارکنان در قسمت "سامانه های الکترونیکی"**

**توجه: سامانه ارزیابی عملکرد خارج از شبکه داخلی دانشگاه در دسترس نمی باشد.**

### **ورود به کارتابل در سامانه:**

**جهت تکمیل فرم ارزیابی کلیه کارکنان یا انجام هر گونه فعالیت در اجرای فرآیند مربوطه، بایستی وارد سامانه ارزیابی عملکرد به آدرس [/ir.ac.sbmu.karkonan://http](http://karkonan.sbmu.ac.ir/) گردید. صفحه نخست سامانه یاد شده مطابق با تصویر ذیل می باشد.**

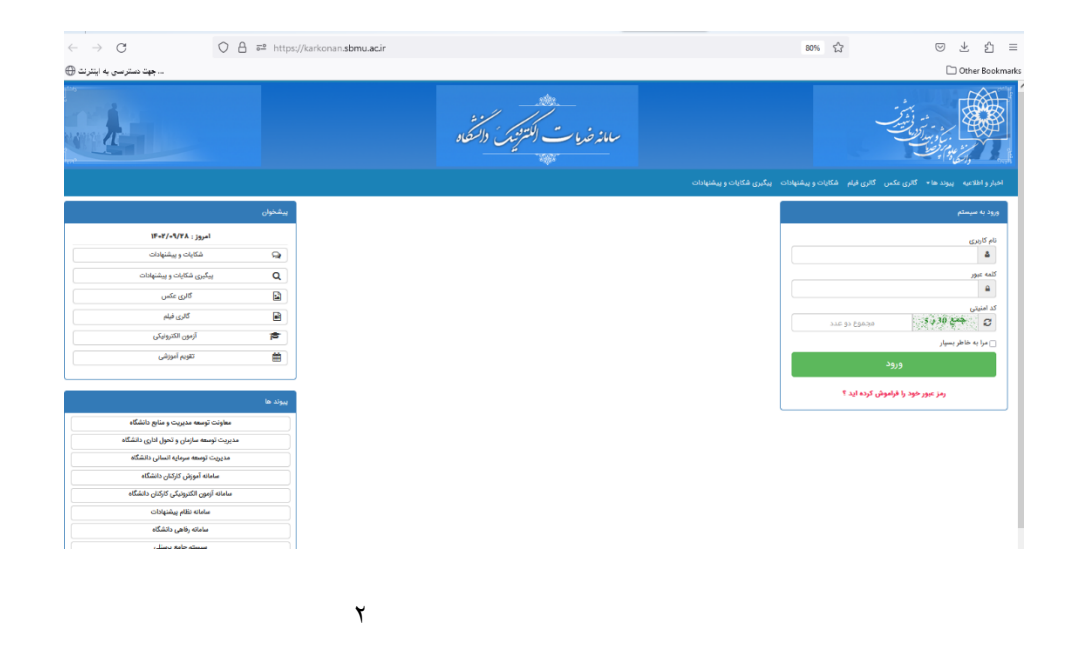

 **در سمت راست صفحه در قسمت ورود به سیستم، اطالعات موردنظر را وارد نمایید.**

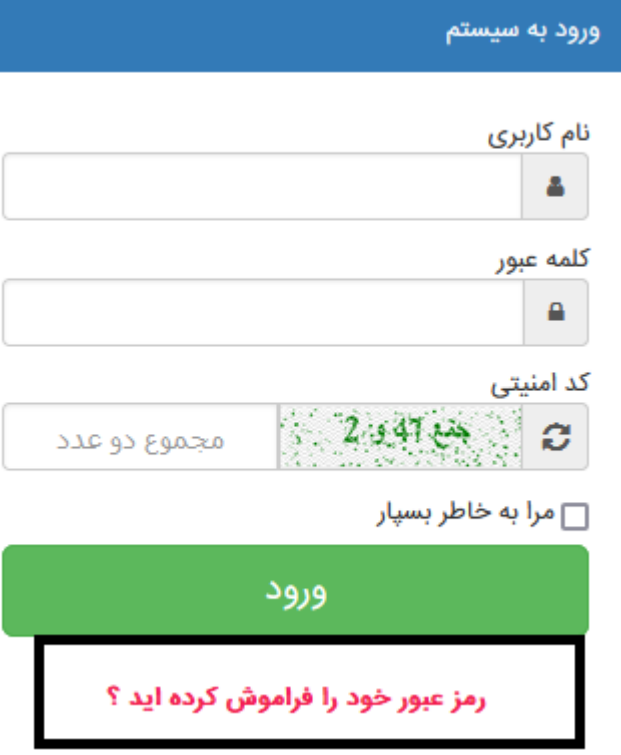

**تذکر: در صورت فراموشی کلمه عبور خود، با ضربه بر روی کادر "رمز عبور خود را فراموش کرده اید؟" به سواالت شماره تلفن همراه و سوال امنیتی پاسخ داده و رمز عبور جدید خود را از طریق پیامک دریافتی بازیابی نموده و وارد سامانه شوید.**

**درصورتی که قادر به بازیابی کلمه عبور خود نبودید با مدیریت امور مالی دانشگاه به "شماره تلفن 23872252 – داخلی 6" جهت بازیابی کلمه عبور تماس حاصل نمایید.**

#### **توجه:**

**شرط الزم جهت ایفای هر نقش برای تمامی افراد در سامانه ارزیابی عملکرد، وجود کارتابل آن نقش و امضای کاربری برای هر یک از افراد می باشد.**

**برای مثال، یک نفر سرپرستار در سامانه دو نقش ایفا می نماید. نقش ارزیابی شونده مربوط به تکمیل فرم موافقتنامه شخصی خود فرد سرپرستار بوده و نقش ارزیاب مربوط به تائید فرم موافقتنامه پرسنل تحت سرپرستی می باشد.** 

### **کنترل تصویر امضاء در سامانه**

**قبل از هراقدامی و در ابتدا، امضای خود را در سامانه کنترل نمایید. به منظور درج یا ویرایش امضا، پس از ورود به کارتابل و مطابق با شکل ذیل بر روی گزینه "تنظیمات کاربری" کلیک نمائید.**

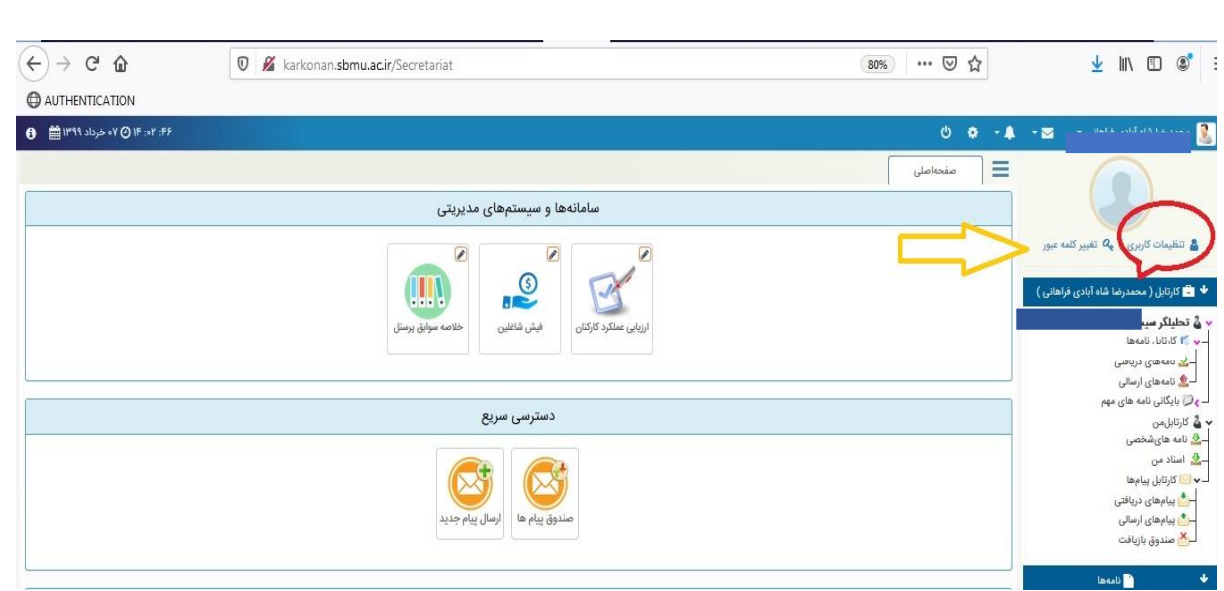

**پنجره ای مانند شکل زیر نمایش داده می شود. روی گزینه"بارگزاری" کلیک نمایید.**

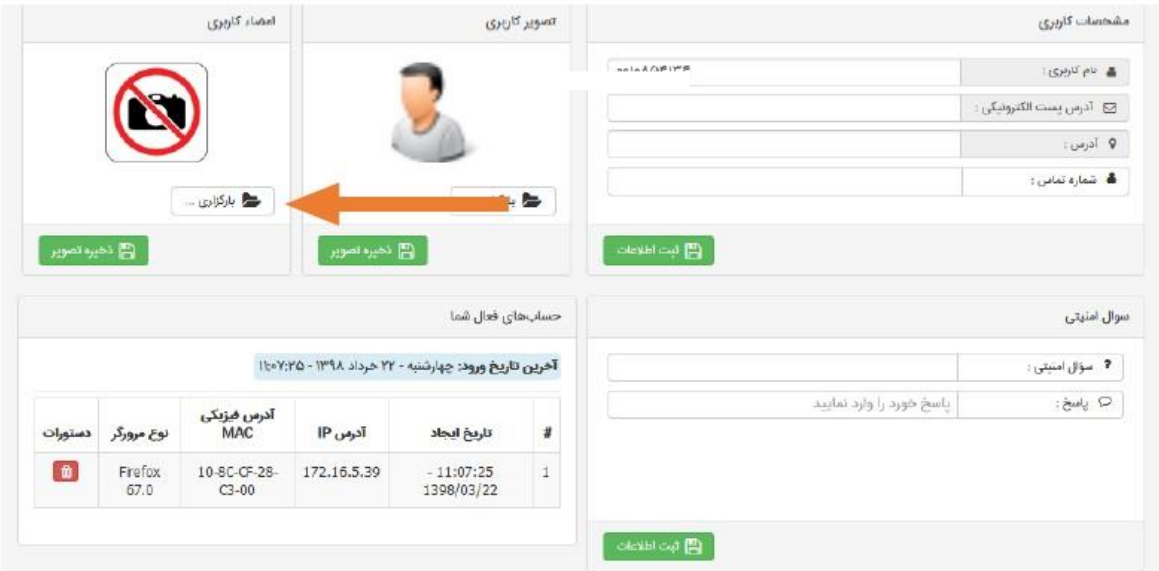

**امضای خود را از مکانی که در سیستم ذخیره شده، انتخاب نمایید. )حجم فایل حداکثر 100 کیلو بایت( پس از مشاهده امضاء نسبت به ثبت اطالعات اقدام نموده تا امضا در سامانه درج و بارگذاری شود.**

**تذکر: در صورت عدم بارگزاری امضای خود، فرمهای ارزیابی عملکرد برای شما نمایش داده نشده و با اعالن "خطای سیستم" مواجه می گردید.**

## **-2 ویژه ارزیابی شونده – مرحله اول**

### **الف- ورود به فرم موافقتنامه ارزیابی عملکرد:**

**جهت شروع ارزیابی روی آیکون" ارزیابی عملکرد کارکنان"در صفحه کلیک نمایید تا صفحه ای به شکل زیر بازگردد.**

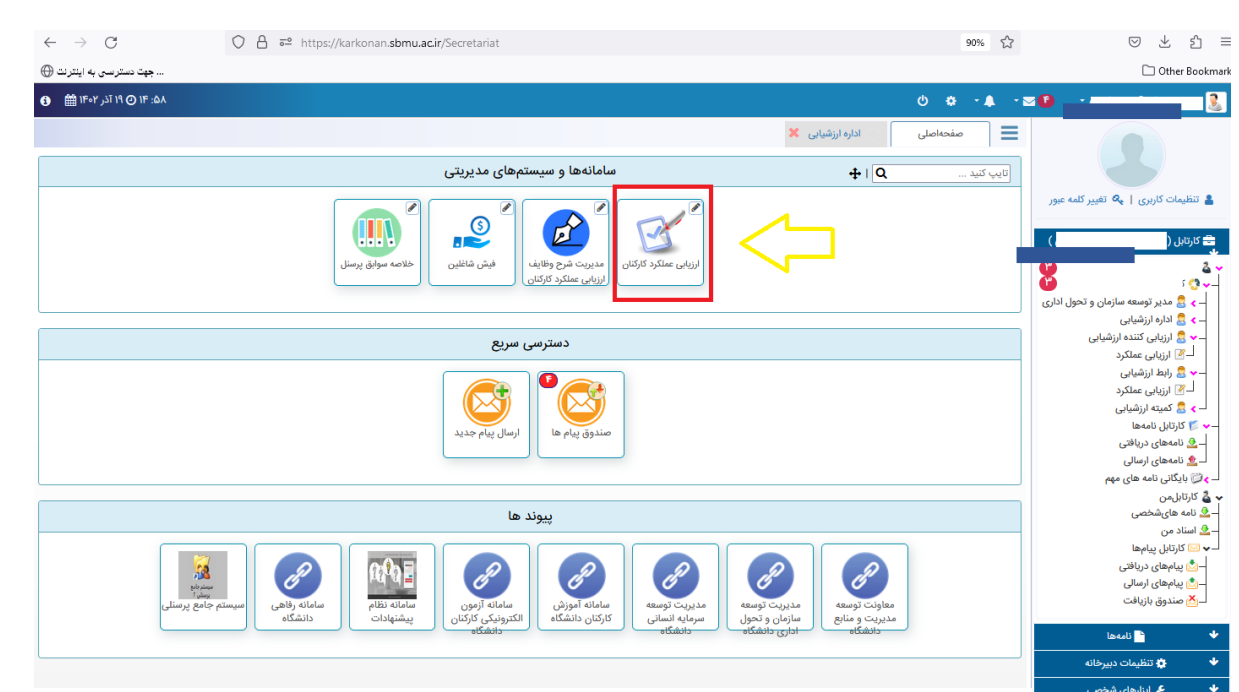

**در مرحله بعد و مطابق با شکل ذیل، کلید "ثبت ارزیابی" را انتخاب نمایید.**

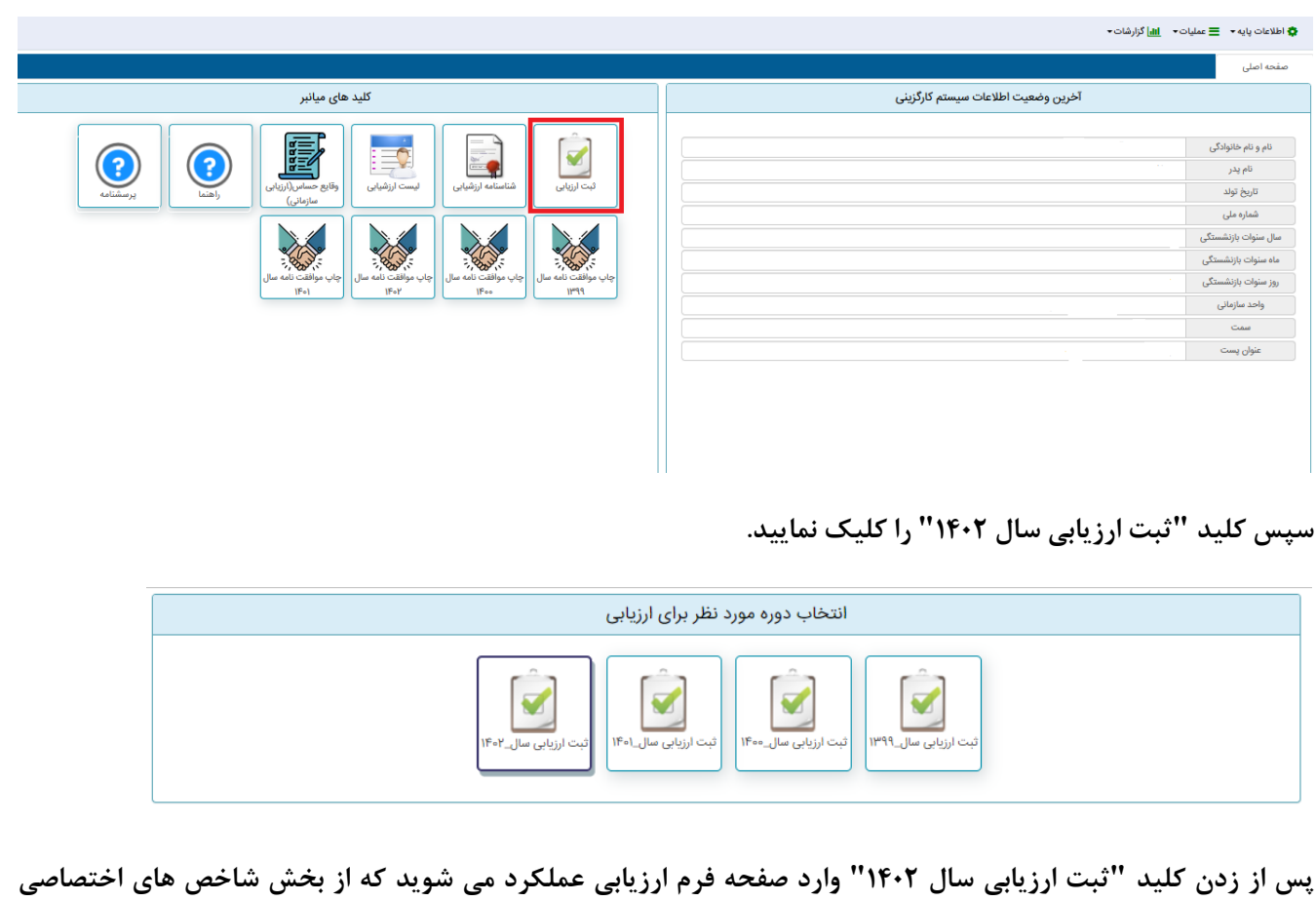

**تشکیل شده است.**

**توجه: در صورت بروز خطا و عدم نمایش فرم موافقتنامه و نمایش خطای ذیل، حتماً رابط ارزیابی عملکرد واحد خود را در جریان بگذارید.**

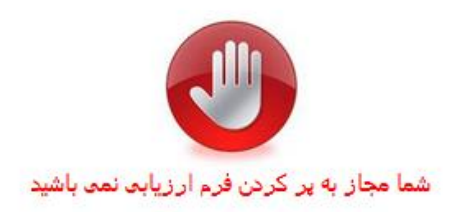

## **ب- کنترل مشخصات ارزیابی شونده در فرم:**

**پس از ورود به فرم موافقت نامه، حتماً و مطابق با شکل ذیل، "فرم" و "سمت" تخصیص یافته را کنترل نمایید.** 

**در صورت وجود هر گونه مغایرت، قبل از تکمیل و انجام عملیات بر روی فرم، فرد ارزیابی شونده بایستی این موضوع را به رابط ارزشیابی واحد خود اعالم نماید.**

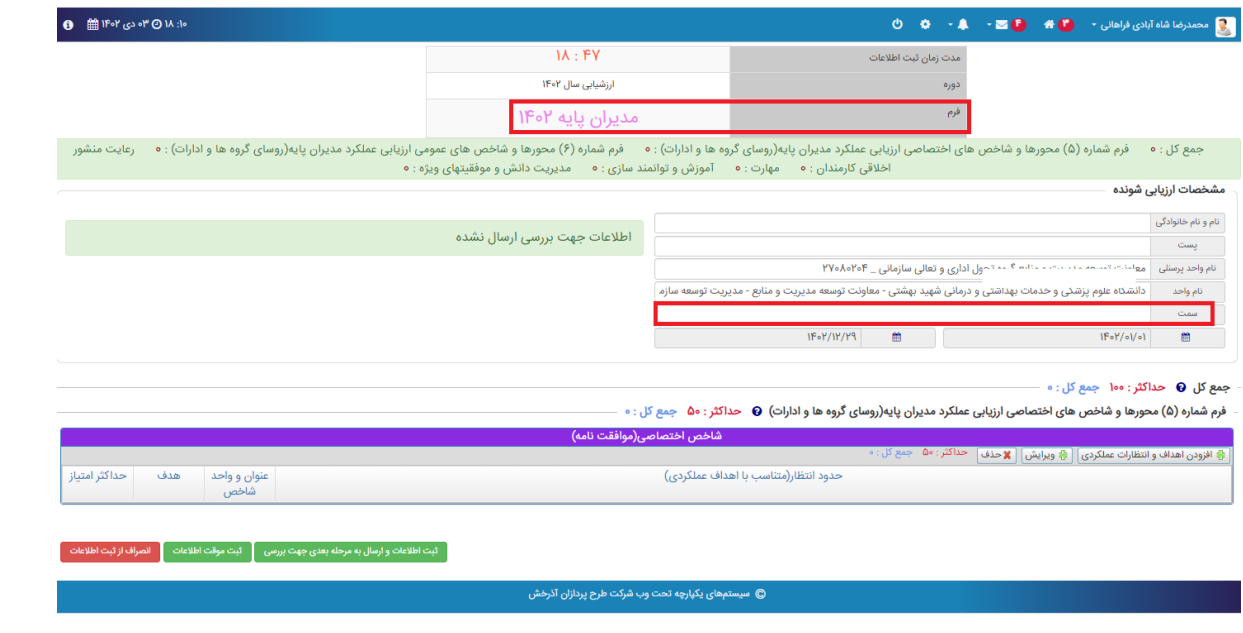

**تذکر: زمان تکمیل فرم موافقت نامه محدود بوده و حداکثر در هر بار باز نمودن فرم 20 دقیقه می باشد که در صورتی که فرد فرم را ذخیره موقت ننماید اطالعات درج شده از بین می رود.**

### **ج- مشاهده / درج اطالعات شاخصها:**

**جهت افزودن شاخص اختصاصی روی کلید "افزودن اهداف و انتظارات عملکردی" کلیک نموده پنجره ای به شکل زیر نمایش داده می شود.**

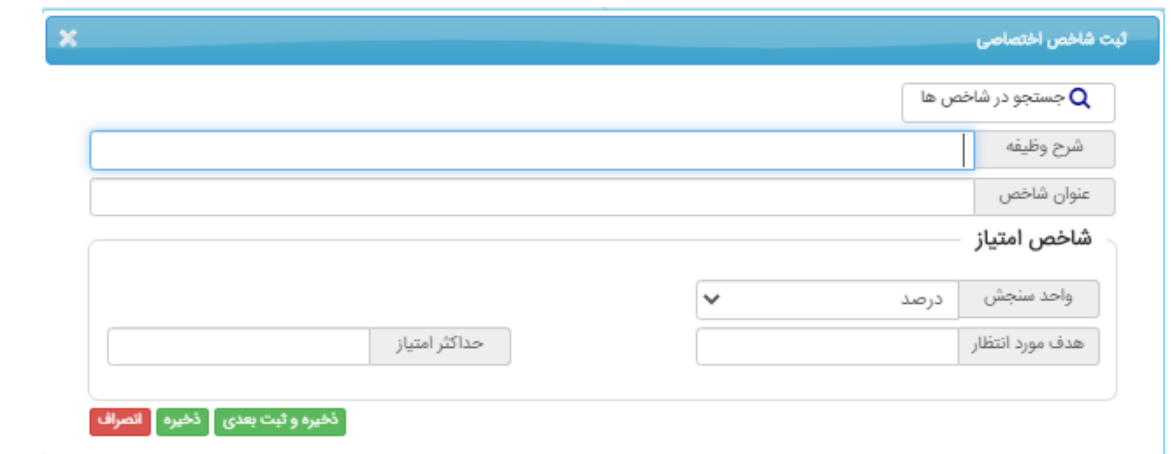

**بر اساس تصویر فوق الذکر جهت ثبت شاخص های اختصاصی به صورت زیر عمل می نماییم:**

o **شرح وظیفه: در این بند شرح وظیفه فرد مطابق با وظایف مرتبط با "سمت" درج گردد.**

**توجه : عناوین کاری از قبیل "اجرای برنامه / پروژه ... "و "امور مرتبط با رابط دانشگاهی مانند رابط رفاهی، پژوهشی و ..." نیز وظیفه محسوب می گردد.**

- o **عنوان شاخص: در این بند برای شرح وظیفه تدوین شده، بایستی شاخص درج گردد.**
- واحد سنجش: در این بند واحد سنجش شاخص از بین یکی از اقلام "تعداد" ، "درصد" ،"مورد"، "پرونده"، "ساعت" و **"کیفی" انتخاب گردد.**
	- o **هدف مورد انتظار: مقدار درج شده بایستی عددی بوده و متناسب با واحد سنجش باشد.**
		- o **حداکثر امتیاز: سقف امتیاز هر وظیفه در این قسمت درج می گردد.**

**تذکر: تعداد شاخص های اختصاصی وارد شده در فرم موافقتنامه، حداقل 5 و حداکثر 11 شاخص می باشد. همچنین مطابق با دستورالعمل ارزیابی عملکرد مدیران و کارکنان غیر هیئت علمی دانشگاه مجموع امتیازات شاخصهای اختصاصی در سال 1402 برابر با 50 امتیاز می باشد.**

پس از تکمیل اطلاعات شاخصها، بر روی دکمه معلم است اطلاعات و ارسال به مرحله بعدی جهت بررسی معلی کلیک نمایید. لازم به ذکر است در **این مرحله و مطابق با شکل ذیل، ضروری است نام و نام خانوادگی گیرنده اول فرم را که مقام مافوق مستقیم می باشد را درج و انتخاب نمایید.**

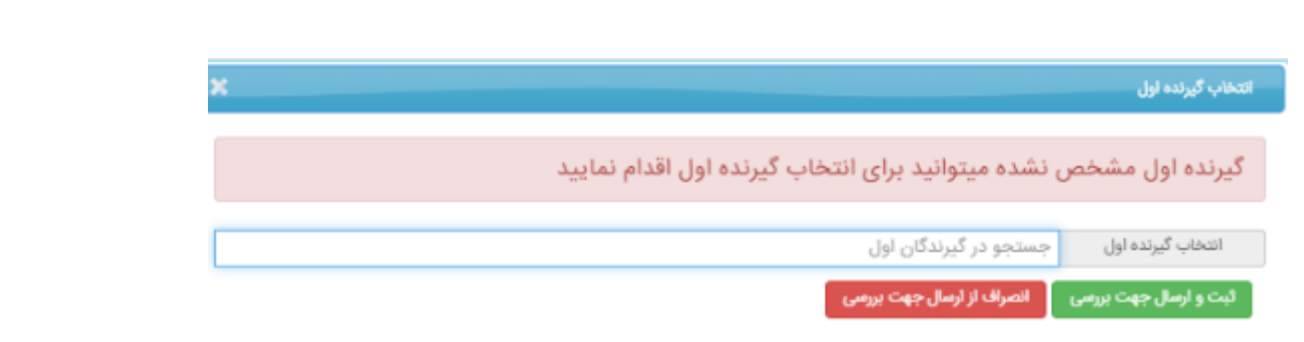

**تذکر: در صورتی که اطالعات فرم به صورت خودکار و مطابق با شاخص های تدوین شده در سال 1401 تکمیل شده و مورد تائید باشد کافی است فقط فرم را برای مقام مافوق مستقیم ارسال نمایید.**

# **-3 ویژه ارزیابی کننده ارزشیابی )ارزیاب(**

**الزم است که هر یک از ارزیابان، فرم موافقتنامه هر یک از کارکنان تحت سرپرستی خود را مشاهده / ویرایش / تائید نمایند. بدین منظور و مطابق با شکل ذیل بایستی در ابتدا، ارزیاب کارتابل ارزیابی کننده ارزشیابی خود را انتخاب نماید.**

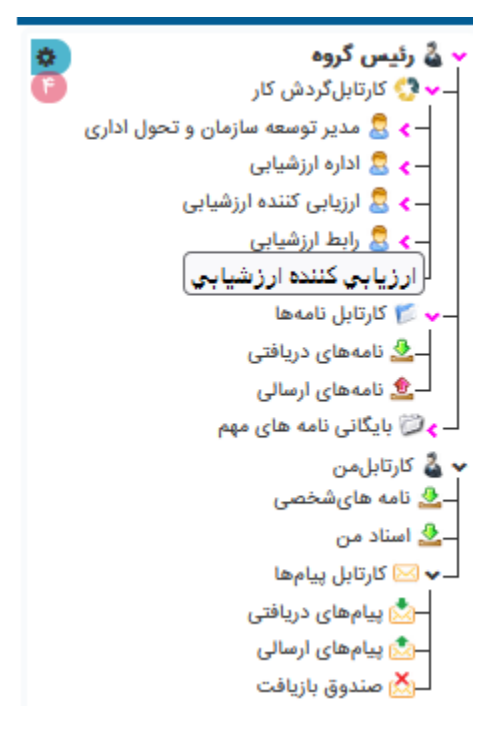

**فرم های ارسالی از سوی کارکنان تحت سرپرستی در کارتابل ارزیاب قابل مشاهده می باشند. الزم است ارزیاب هر یک از فرم های سال 1402 را انتخاب نماید. مطابق با شکل ذیل، ارزیاب می تواند فرم را "مشاهده و ویرایش نموده" یا فرم را "تائید" و به ارزیابی شونده ارسال نماید.**

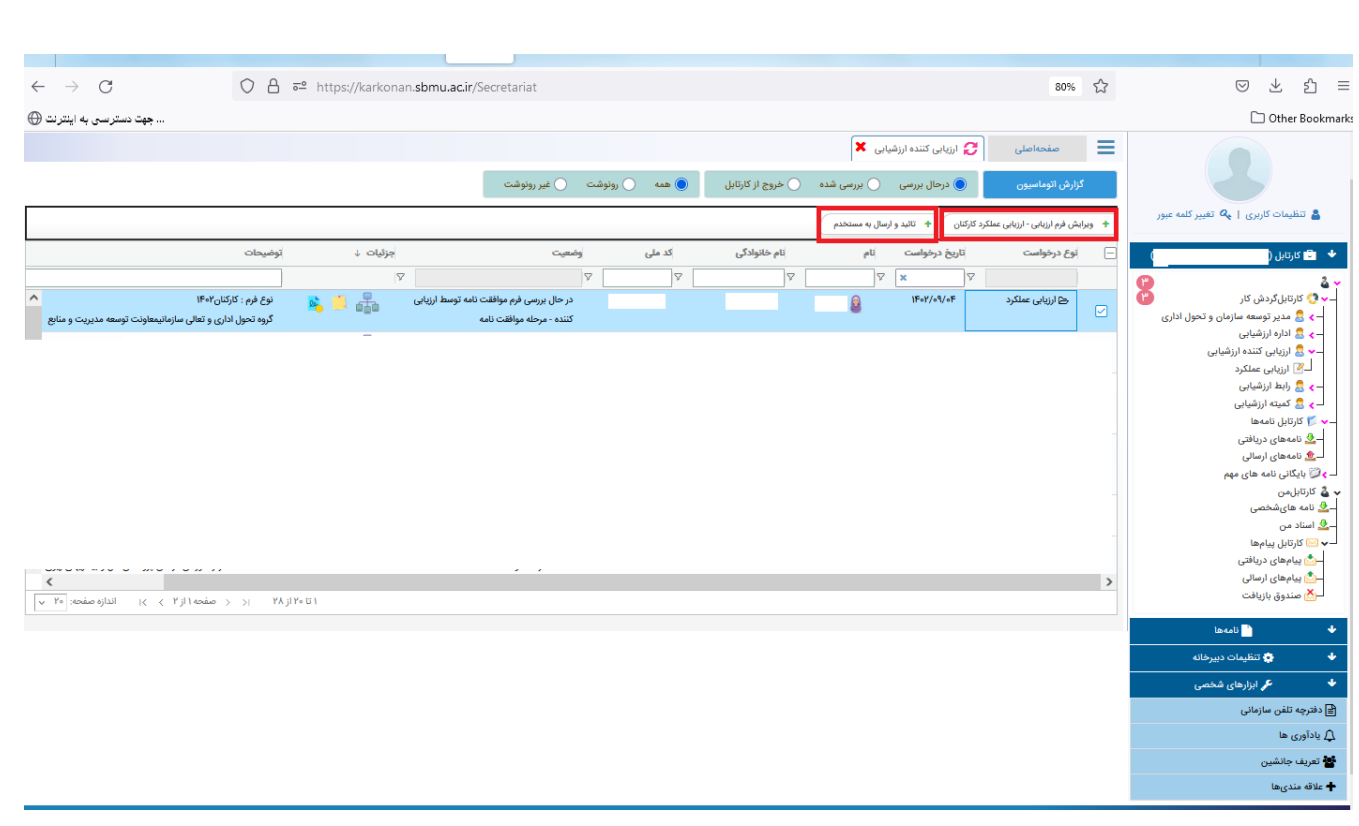

**در صورتی که ارزیاب بخواهد فرم را ویرایش نماید، می تواند پس از کلیک بر روی دکمه هر یک از شاخصها را ویرایش یا نسبت به اضافه یا کم نمودن شاخص ها البته با رعایت شرط "تعداد شاخص ها بین 5 تا 11 شاخص" و "مجموع امتیازات برابر با 50"، اقدام نماید.** 

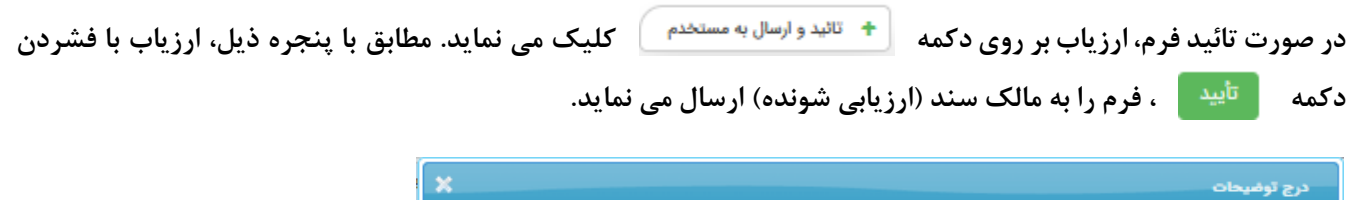

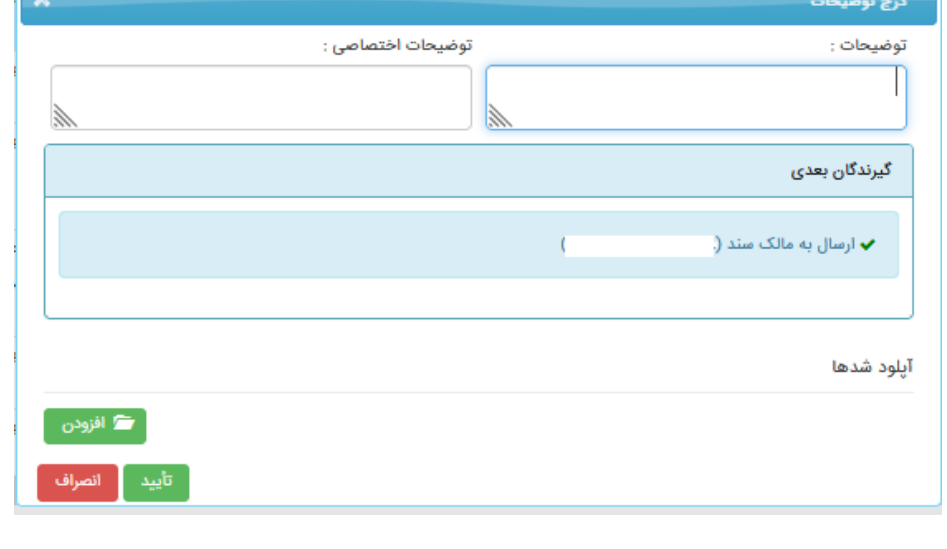

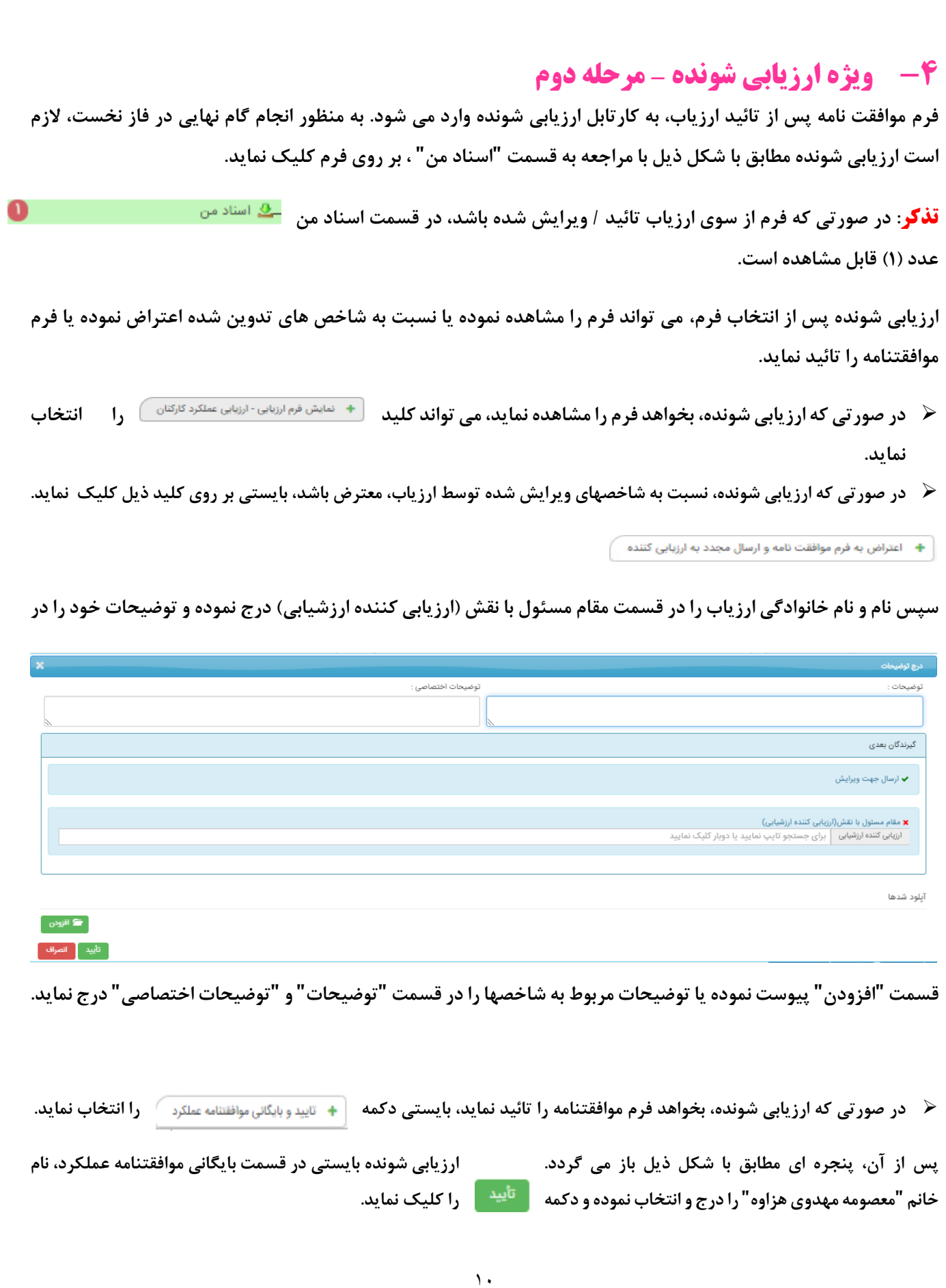

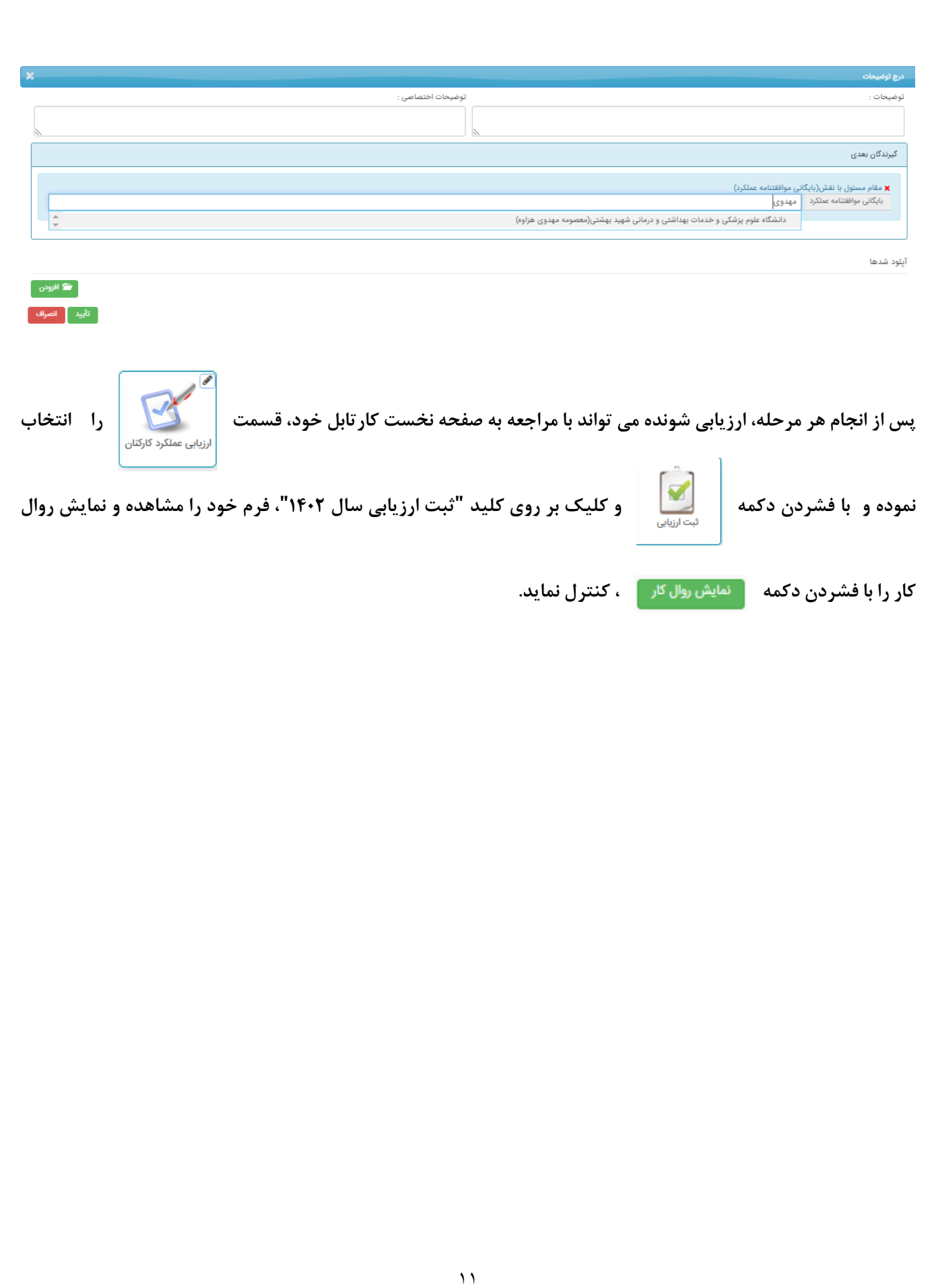